**Movistar One WCDMA/GSM Mobile Phone User Manual** 

### **LEGAL INFORMATION**

### **Copyright © 2011 ZTE CORPORATION.**

#### **All rights reserved.**

No part of this publication may be quoted, reproduced, translated or used in any form or by any means, electronic or mechanical, including photocopying and microfilm, without the prior written permission of ZTE Corporation.

ZTE Corporation reserves the right to make modifications on print errors or update specifications in this guide without prior notice.

The *Bluetooth*® trademark and logos are owned by the Bluetooth SIG, Inc. and any use of such trademarks by ZTE Corporation is under license. Other trademarks and trade names are the property of their respective owners.

**Version No.:** R1.0 **Edition Time :** 2011.09.16

# **Contents**

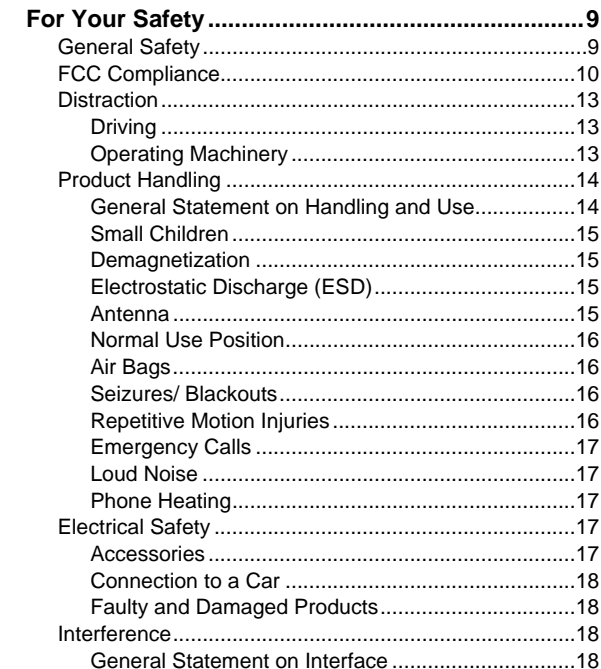

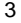

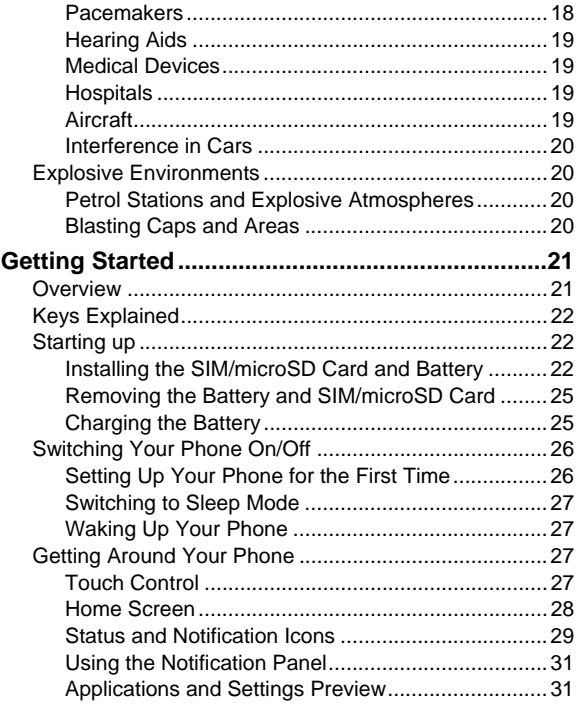

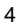

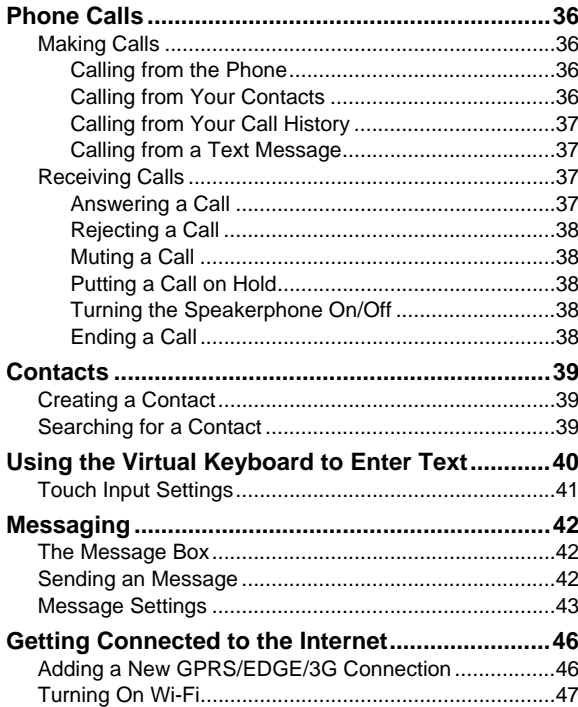

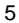

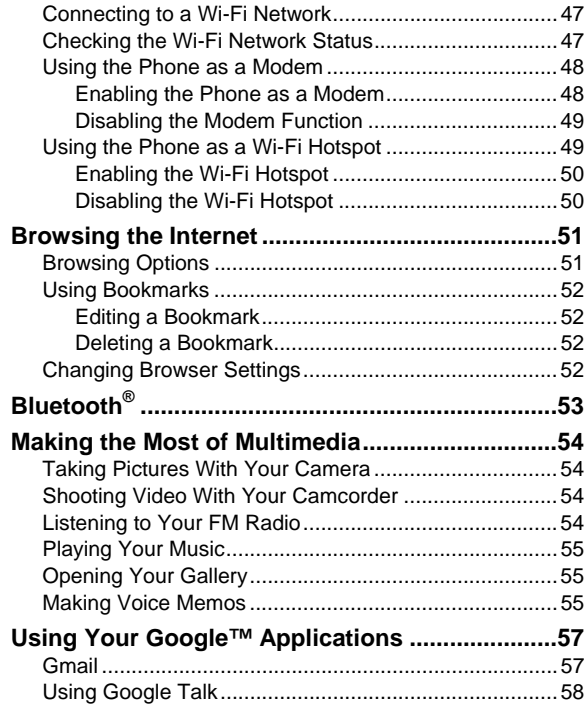

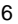

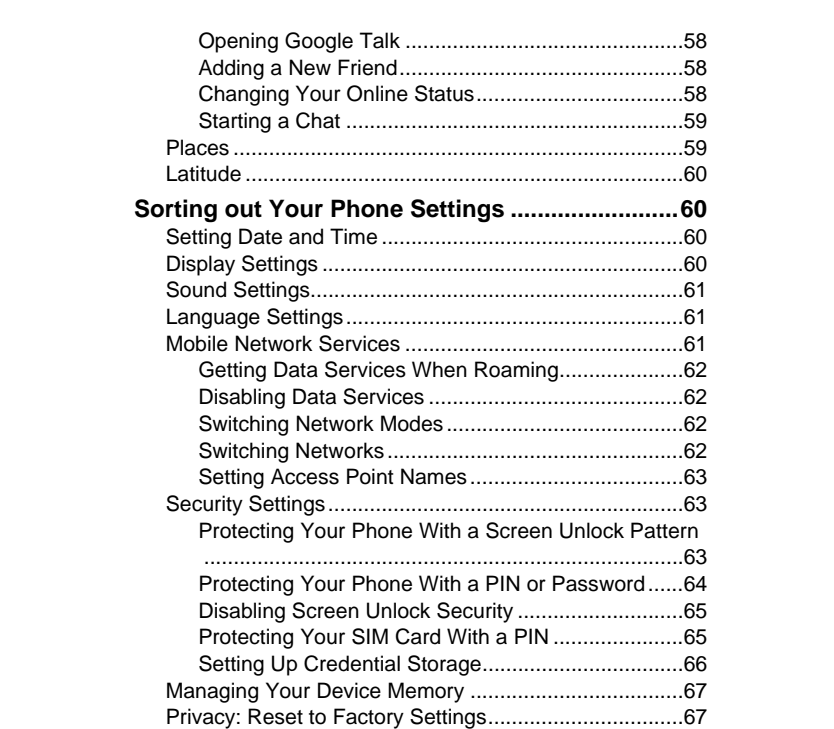

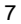

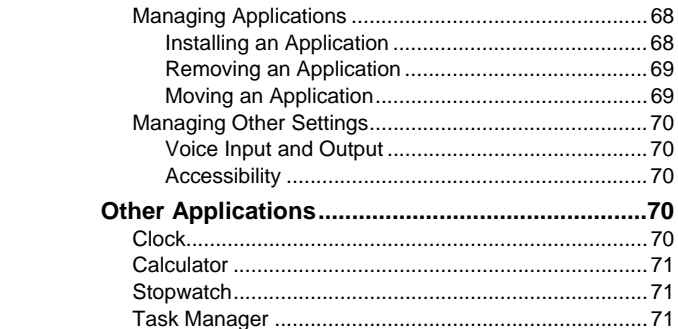

# $8<sup>1</sup>$

# **For Your Safety**

### **General Safety**

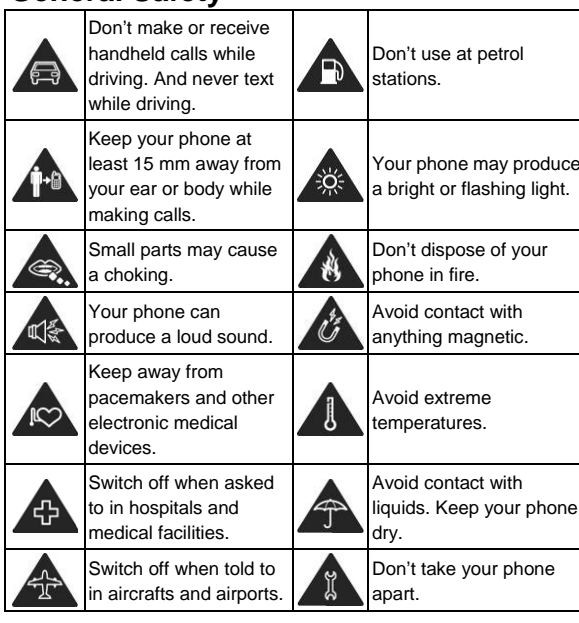

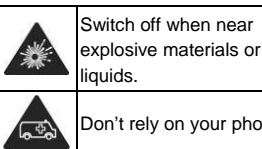

Only use approved Ñ accessories.

Don't rely on your phone for emergency communications.

### **FCC Compliance**

This mobile phone complies with part 15 of the FCC Rules. Operation is subject to the following two conditions: (1) This device may not cause harmful interference, and (2) this device must accept any interference received, including interference that may cause undesired operation.

Caution: Changes or modifications not expressly approved by the manufacturer could void the user's authority to operate the equipment.

NOTE: This equipment has been tested and found to comply with the limits for a Class B digital device, pursuant to part 15 of the FCC Rules. These limits are designed to provide reasonable protection against harmful interference in a residential installation. This equipment generates, uses and can radiate radio frequency energy and, if not installed and used in accordance with the instructions, may cause harmful interference to radio communications. However, there is no guarantee that interference will not occur in a particular installation. If this equipment does cause harmful

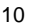

interference to radio or television reception, which can be determined by turning the equipment off and on, the user is encouraged to try to correct the interference by one or more of the following measures:

—Reorient or relocate the receiving antenna.

—Increase the separation between the equipment and receiver.

—Connect the equipment into an outlet on a circuit different from that to which the receiver is connected.

—Consult the dealer or an experienced radio/ TV technician for help.

The antenna(s) used for this transmitter must not be co-located or operating in conjunction with any other antenna or transmitter.

### Health and safety information

#### **Radio Frequency (RF) Energy**

This model phone meets the government's requirements for exposure to radio waves.

This phone is designed and manufactured not to exceed the emission limits for exposure to radio frequency (RF) energy set by the Federal Communications Commission of the U.S. Government:

The exposure standard for wireless mobile phones employs a unit of measurement known as the Specific

<sup>11</sup> 

Absorption Rate, or SAR. The SAR limit set by the FCC is 1.6W/kg. \*Tests for SAR are conducted using standard operating positions accepted by the FCC with the phone transmitting at its highest certified power level in all tested frequency bands. Although the SAR is determined at the highest certified power level, the actual SAR level of the phone while operating can be well below the maximum value. This is because the phone is designed to operate at multiple power levels so as to use only the poser required to reach the network. In general, the closer you are to a wireless base station antenna, the lower the power output.

The highest SAR value for the model phone as reported to the FCC when tested for use at the ear is 1.14 W/kg and when worn on the body, as described in this user guide, is 1.26 W/kg (Body-worn measurements differ among phone models, depending upon available enhancements and FCC requirements.)

While there may be differences between the SAR levels of various phones and at various positions, they all meet the government requirement.

The FCC has granted an Equipment Authorization for this model phone with all reported SAR levels evaluated as in compliance with the FCC RF exposure guidelines. SAR information on this model phone is on file with the FCC and can be found under the Display Grant section of http://www.fcc.gov/oet/fccid after searching on FCC ID: Q78-MOVISTARONE

For body worn operation, this phone has been tested and meets the FCC RF exposure guidelines for use with an accessory that contains no metal and the positions the handset a minimum of 1.5 cm from the body. Use of other enhancements may not ensure compliance with FCC RF exposure guidelines. If you do not use a body-worn accessory and are not holding the phone at the ear, position the handset a minimum of 1.5 cm from your body when the phone is switched on.

### **Distraction**

#### **Driving**

Full attention must be given to driving at all times in order to reduce the risk of an accident. Using a phone while driving (even with a hands free kit) can cause distraction and lead to an accident. You must comply with local laws and regulations restricting the use of wireless devices while driving.

#### **Operating Machinery**

Full attention must be given to operating the machinery in order to reduce the risk of an accident.

### **Product Handling**

#### **General Statement on Handling and Use**

You alone are responsible for how you use your phone and any consequences of its use.

You must always switch off your phone wherever the use of a phone is prohibited. Use of your phone is subject to safety measures designed to protect users and their environment.

- Always treat your phone and its accessories with care and keep it in a clean and dust-free place.
- Do not expose your phone or its accessories to open flames or lit tobacco products.
- Do not expose your phone or its accessories to liquid, moisture or high humidity.
- Do not drop, throw or try to bend your phone or its accessories.
- Do not use harsh chemicals, cleaning solvents, or aerosols to clean the device or its accessories.
- Do not paint your phone or its accessories.
- Do not attempt to disassemble your phone or its accessories, only authorized personnel can do so.
- Do not expose your phone or its accessories to extreme temperatures, minimum - [10] and maximum + [55] degrees Celsius.
- Please check local regulations for disposal of electronic products.
- Do not carry your phone in your back pocket as it could break when you sit down.

#### **Small Children**

Do not leave your phone and its accessories within the reach of small children or allow them to play with it.

They could hurt themselves or others, or could accidentally damage the phone.

Your phone contains small parts with sharp edges that may cause an injury or may become detached and create a choking hazard.

### **Demagnetization**

To avoid the risk of demagnetization, do not allow electronic devices or magnetic media close to your phone for a long time.

### **Electrostatic Discharge (ESD)**

Do not touch the SIM card's metal connectors.

### **Antenna**

Do not touch the antenna unnecessarily.

### **Normal Use Position**

When placing or receiving a phone call, hold your phone to your ear, with the bottom towards your mouth.

### **Air Bags**

Do not place a phone in the area over an air bag or in the air bag deployment area. Store the phone safely before driving your vehicle.

#### **Seizures/ Blackouts**

The phone can produce a bright or flashing light.

### **Repetitive Motion Injuries**

To minimize the risk of RSI when texting or playing games with your phone:

- Do not grip the phone too tightly.
- Press the buttons lightly.
- $\bullet$  Use the s<sup>cancerma</sup> tures which are designed to minimize the times of pressing buttons, such as Message Templates and Predictive Text. Antenna
- Take lots of breaks to stretch and relax.

### **Emergency Calls**

This phone, like any wireless phone, operates using radio signals, which cannot guarantee connection in all conditions. Therefore, you must never rely solely on any wireless phone for emergency communications.

### **Loud Noise**

This phone is capable of producing loud noises, which may damage your hearing. Turn down the volume before using headphones, Bluetooth stereo headsets or other audio devices.

### **Phone Heating**

Your phone may become warm during charging and during normal use.

### **Electrical Safety**

### **Accessories**

Use only approved accessories.

Do not connect with incompatible products or accessories.

Take care not to touch or allow metal objects, such as coins or key rings, to contact or short-circuit in the battery terminals.

### **Connection to a Car**

Seek professional advice when connecting a phone interface to the vehicle electrical system.

#### **Faulty and Damaged Products**

Do not attempt to disassemble the phone or its accessory. Only qualified personnel can service or repair the phone or its accessory.

If your phone or its accessory has been submerged in water, punctured, or subjected to a severe fall, do not use it until you have taken it to be checked at an authorized service centre.

### **Interference**

### **General Statement on Interface**

Care must be taken when using the phone in close proximity to personal medical devices, such as pacemakers and hearing aids.

#### **Pacemakers**

Pacemaker manufacturers recommend that a minimum separation of 15 cm be maintained between a mobile phone and a pacemaker to avoid potential interference with the pacemaker. To achieve this, use the phone on the opposite ear to your pacemaker and do not carry it in a breast pocket.

### **Hearing Aids**

People with hearing aids or other cochlear implants may experience interfering noises when using wireless devices or when one is nearby.

The level of interference will depend on the type of hearing device and the distance from the interference source, increasing the separation between them may reduce the interference. You may also consult your hearing aid manufacturer to discuss alternatives.

#### **Medical Devices**

Please consult your doctor and the device manufacturer to determine if operation of your phone may interfere with the operation of your medical device.

#### **Hospitals**

Switch off your wireless device when requested to do so in hospitals, clinics or health care facilities. These requests are designed to prevent possible interference with sensitive medical equipment.

#### **Aircraft**

Switch off your wireless device whenever you are instructed to do so by airport or airline staff.

Consult the airline staff about the use of wireless devices on board the aircraft. If your device offers a 'flight mode', this

must be enabled prior to boarding an aircraft.

#### **Interference in Cars**

Please note that because of possible interference to electronic equipment, some vehicle manufacturers forbid the use of mobile phones in their vehicles unless a hands-free kit with an external antenna is included in the installation.

### **Explosive Environments**

### **Petrol Stations and Explosive Atmospheres**

In locations with potentially explosive atmospheres, obey all posted signs to turn off wireless devices such as your phone or other radio equipment.

Areas with potentially explosive atmospheres include fuelling areas, below decks on boats, fuel or chemical transfer or storage facilities, areas where the air contains chemicals or particles, such as grain, dust, or metal powders.

#### **Blasting Caps and Areas**

Power off your mobile phone or wireless device when in a blasting area or in areas posted power off "two-way radios" or "electronic devices" to avoid interfering with blasting operations.

# **Getting Started**

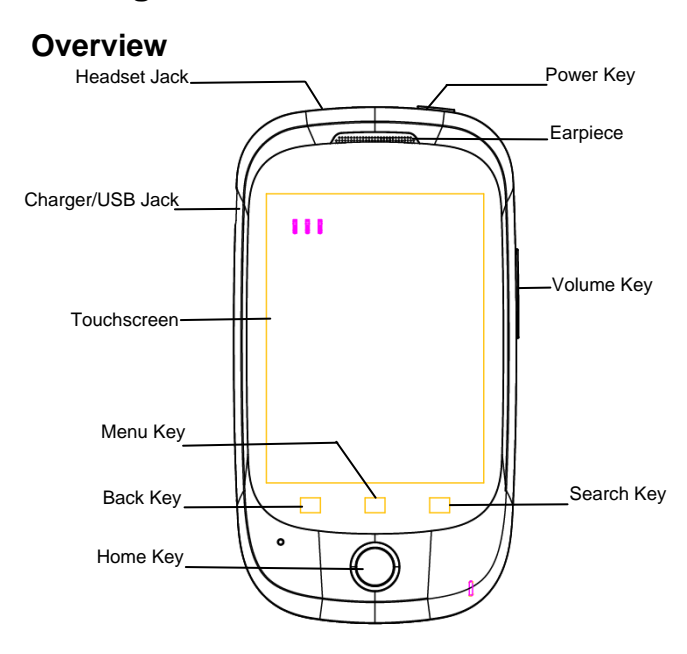

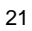

# **Keys Explained**

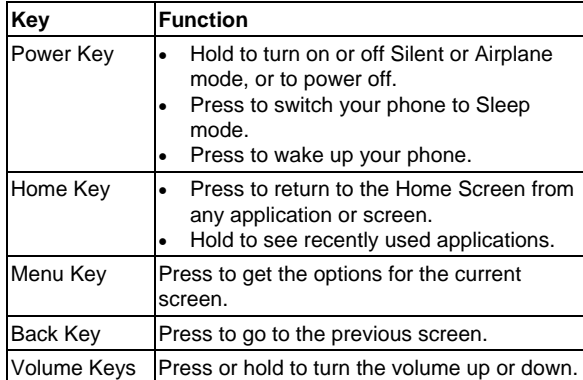

### **Starting up**

### **Installing the SIM/microSD Card and Battery**

Switch off your phone before installing or replacing the battery, SIM, or memory card.

1. Remove the back cover.

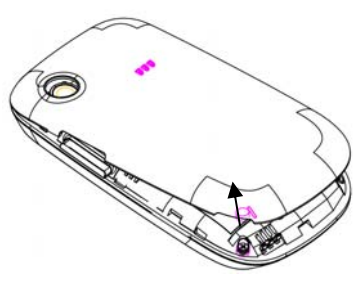

2. Hold the SIM card with the cut corner oriented as shown and slip it into the card holder.

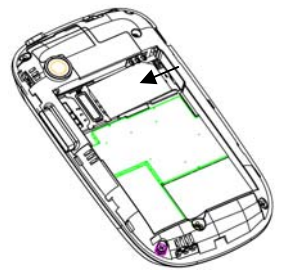

3. Follow the OPEN arrow to push the metal slot, and flip it up. Insert the card into the metal slot with the metal contacts facing down until it clicks to the right position. Flip the metal slot back and follow the LOCK arrow to lock

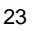

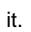

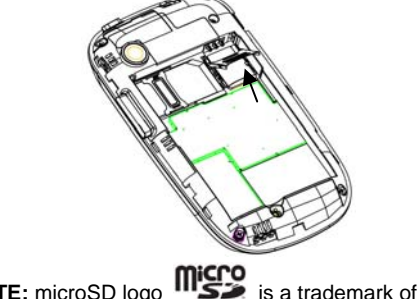

**NOTE:** microSD logo **"SEE** is a trademark of the SD Card Association.

4. Insert the battery by aligning the gold contacts on the battery with the gold contacts in the battery compartment. Gently push down on the battery until it clicks into place.

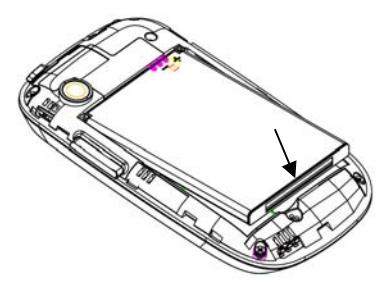

5. Press the cover gently back into place until you hear a click.

### **Removing the Battery and SIM/microSD Card**

- 1. Make sure that your mobile phone is off.
- 2. Remove the back cover.
- 3. Lift the battery up and out.
- 4. Slide the SIM card out.
- 5. Slide the microSD card out.

### **Charging the Battery**

When you first get your new phone you'll need to charge the battery.

1. Connect the adapter to the charger jack. Ensure that the adapter is inserted with the correct orientation. Do not

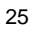

force the connector into the charger jack.

- 2. Connect the charger to a standard AC wall outlet.
- 3. Disconnect the charger when the battery is fully charged.

### **Switching Your Phone On/Off**

Make sure the SIM card is in your device and the battery is charged.

- Hold **Power Key** to switch on your phone.
- To switch it off, hold **Power Key** to get the phone options. Select **Power off**, and then tap **OK**.

#### **Setting Up Your Phone for the First Time**

When you first power on your phone after you purchase it or reset it to factory settings (see *Sorting out Your Phone Settings – Privacy: Factory data reset*), you need to do some settings before using it.

- 1. Tap **Change language** to change the language you want to use, if needed.
- 2. Tap the Android robot on the screen.
- 3. **Create** a Google Account or **Sign in** your account. You can also tap **Skip** to set up an account later.
- 4. Configure the Google location options and tap **Next**.
- 5. Configure the date and time options, and tap **Next**.

### **Switching to Sleep Mode**

To save battery power, Sleep Mode suspends your device to a low-power-consumption state while the display is off. Your device also goes into Sleep Mode by itself when the display is automatically turned off after a certain period of time, which you can set in **Settings > Display > Screen timeout**. Press **Power Key** to switch to Sleep Mode.

#### **Waking Up Your Phone**

- 1. Press **Power Key** to activate your screen display.
- 2. Drag the arrowhead icon to the top.

**NOTE:** If you have set an unlock pattern, PIN or password for your phone (see chapter *Sorting out Your Phone Settings – Security Settings*) you'll need to draw the pattern or enter the PIN/password to unlock your screen.

### **Getting Around Your Phone**

### **Touch Control**

You can use finger gestures to control your phone. The controls on your touchscreen change dynamically depending on the tasks you're performing.

- 1. Tap the buttons, icons, or applications to select items or to open applications.
- 2. Keep your finger on an item to see the available options.
- 3. ick the screen to scroll up, down, left or right.
- 4. Point, drag and drop to move particular items across the screen.
- 5. Pinch with two fingers or double-tap the screen to zoom in/out on a web page or an image.

**NOTE:** You can view the phone screen in portrait or landscape orientation simply by holding it upright or turning it on its side. Not all screens are viewable in landscape.

#### **Home Screen**

You choose what is shown on your Home Screen. Set your own wallpaper, add the widgets or application shortcuts you need, or remove them as you like.

#### **Extended Home Screen**

The Home Screen extends beyond the screen width, giving you loads more space to add more stuff. Simply slide your finger to the left or right, or tap the dots on the bottom corners of the screen, to see the extended Home Screen.

#### **Choosing Your Wallpaper**

- 1. Press **Home Key** to return to the Home Screen.
- 2. Tap **Menu Key** and select **Wallpaper**.
- 3. Tap **Gallery**, **Live wallpaper**, or **Wallpaper** and choose the image or animation you want to use as the wallpaper. Some cropping may be needed for **Gallery** images.

#### 4. Tap **Save** or **Set wallpaper**.

#### **Adding Items to Your Home Screen**

- 1. Press **Home Key** to return to the Home Screen.
- 2. Slide left or right to find a part of the Home Screen with free space.
- 3. Tap **Menu Key** and select **Add**. You can also tap and hold the blank area of the Home Screen to get the **Add to Home screen** menu.
- 4. Select a category, either shortcuts, widgets, or folders.
- 5. Choose the item you want to add to the Home Screen.

#### **Removing Items from Your Home Screen**

- 1. Press **Home Key** to return to the Home Screen.
- 2. Tap and hold the item you want to delete until the  $\Box$ icon appears on the screen.
- 3. Drag the item to  $\Box$  and release your finger when the item turns red.

### **Status and Notification Icons**

Your phone will tell you exactly what's going on by showing you simple icons. Here's what they mean.

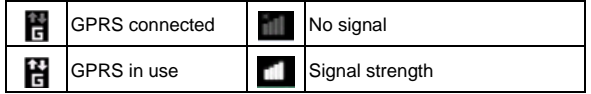

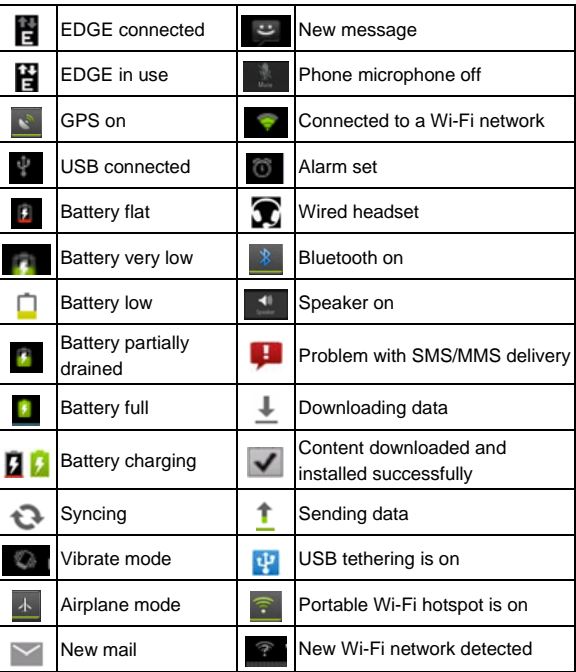

### **Using the Notification Panel**

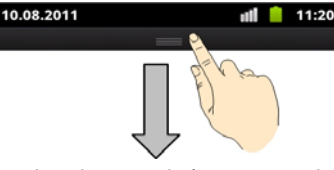

Flick the status bar downwards from across the top of the screen to open the Notification Panel, where you can see your calendar events, new Messaging, and current settings – such as call forwarding or call status. From here you can also open new Messaging, reminders, etc.

**TIPS:** You can also open the Notification Panel by tapping **Menu Key > Notifications** from the Home Screen.

### **Applications and Settings Preview**

#### **Applications Preview**

Your device has lots of functions. Tap  $\Box$  to see the following.

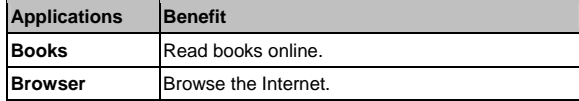

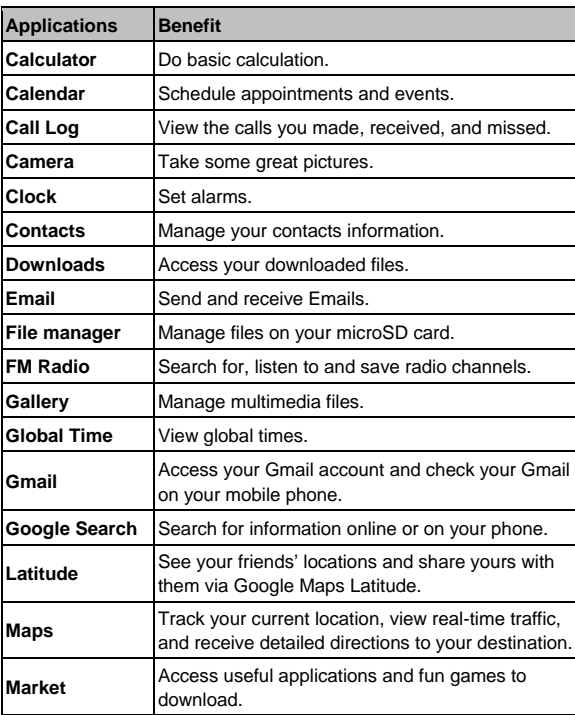

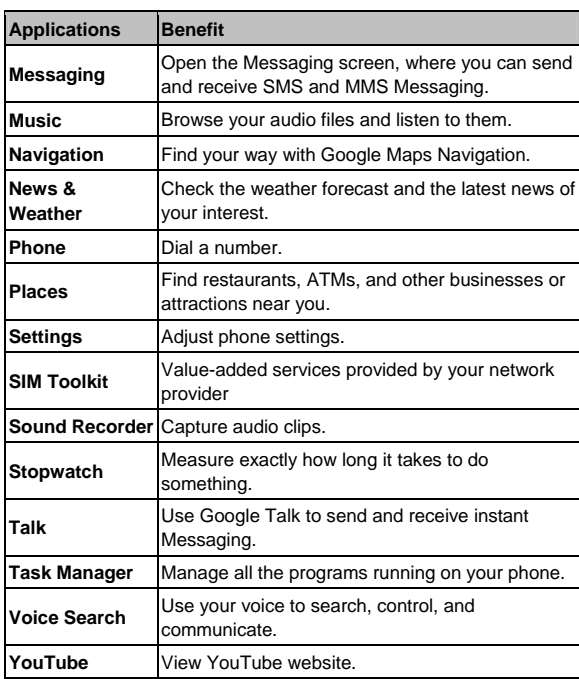

### **Settings Preview**

To change or view your phone's settings, tap **Home Key > > Settings**.

Or from the Home Screen tap **Menu Key > Settings**.

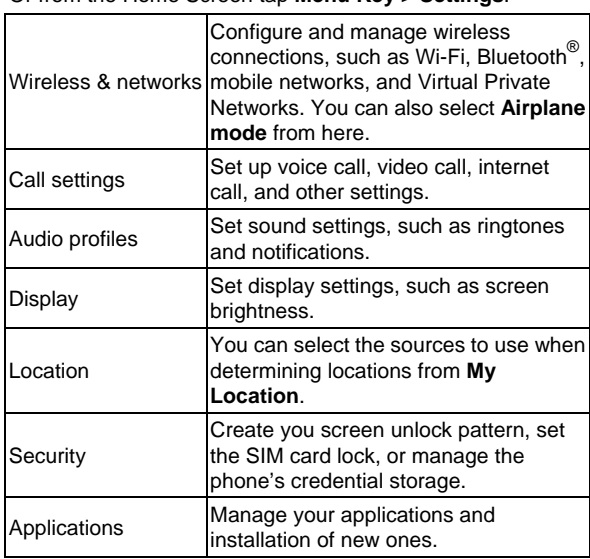

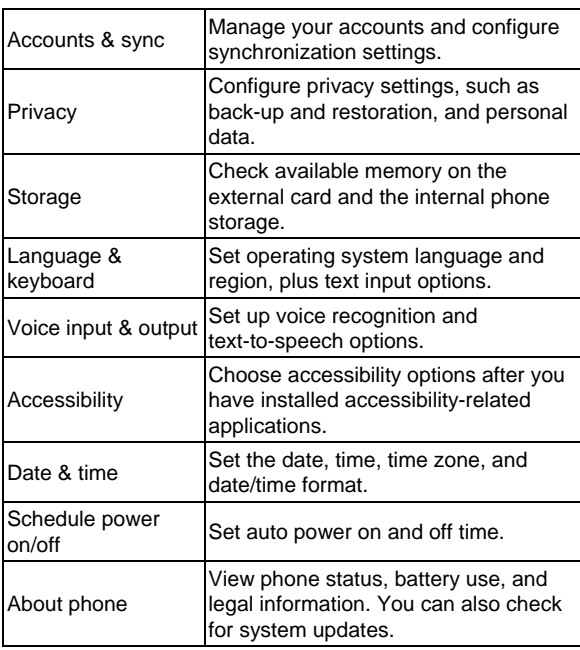

#### **Open Recently-Used Applications**

- 1. Hold **Home Key** from any screen. The phone will display icons of applications you used recently.
- 2. Tap the application you want to open.

### **Phone Calls**

### **Making Calls**

There are many ways to make a call with your phone. And they're all easy to do.

### **Calling from the Phone**

- 1. Tap **Home Key >**  $\frac{1}{2}$  **> Phone** or tap  $\frac{1}{2}$  on the Home Screen.
- 2. Enter the phone number using the on-screen keypad. Tap  $\blacktriangleright$  to delete wrong digits.
- 3. Tap the dial icon.

**TIPS**: To make international calls, hold  $\begin{bmatrix} 0 \\ 1 \end{bmatrix}$  to enter the  $"$ +".

### **Calling from Your Contacts**

- 1. Tap **Home Key >**  $\frac{1}{100}$  **> Contacts**.
- 2. Slide your finger to scroll the contacts list and tap the contact you want to call.
	- You can search for a contact by tapping  $\alpha$  on the

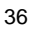

bottom of the screen.

3. Tap the dial icon..

### **Calling from Your Call History**

- 1. Tap Home Key >  $\boxed{1}$  > Call Log.
- 2. Tap the dial icon next to the number you want to call.

#### **Calling from a Text Message**

If a text message contains a phone number that you want to call, you can make the call while viewing the text message.

- 1. Tap **Home Key >**  $\mathbf{H}$  **> Messaging.**
- 2. Tap the conversation and then the message that contains the phone number you need.
- 3. Tap the number.
- 4. Tap Call

### **Receiving Calls**

### **Answering a Call**

Press **Answer** to answer the call.

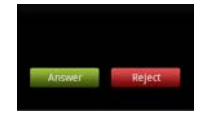

### **Rejecting a Call**

Press **Reject** to reject the call.

### **Muting a Call**

During a call, you can mute your microphone so that the person you are speaking to cannot hear you, but you can still hear them:

Tap **Mute** to turn your microphone off. The mute icon will appear on the status bar. To turn your microphone back on, tap **Mute** again.

### **Putting a Call on Hold**

During a call, you can put it on hold by tapping **Menu Key > Hold**.

**TIPS:** If you accept an incoming call while you're on another call, the first call automatically goes on hold. Just tap **Menu Key > Swap calls** to switch between the two callers.

### **Turning the Speakerphone On/Off**

Tap **Speaker** during a call to turn the speakerphone on. Tap **Speaker** again to turn off the speakerphone.

### **Ending a Call**

Tap  $\Box$  to finish a call.

### **Contacts**

You can add contacts on your phone and synchronize them with the contacts in your Google account or other accounts that support contact syncing.

To see your contacts, tap **Home Key >**  $\overline{III}$  **> Contacts**. From there, you can tap the tabs on the top to quickly switch to Phone, call log, favorite contacts, or contact groups.

### **Creating a Contact**

- 1. Tap  $\pm$  or **Menu Key > New contact** from the Contacts Screen.
- 2. Choose where to save the contact.
- 3. Enter the contact name, phone numbers, and other information.
- 4. Tap **Save** to save the contact.

### **Searching for a Contact**

- 1. Tap  $\mathbb Q$  at the bottom of the Contacts Screen.
- 2. Input the contact name you want to search for.
- The contacts matched will be listed.

# **Using the Virtual Keyboard to Enter Text**

• Keyboard

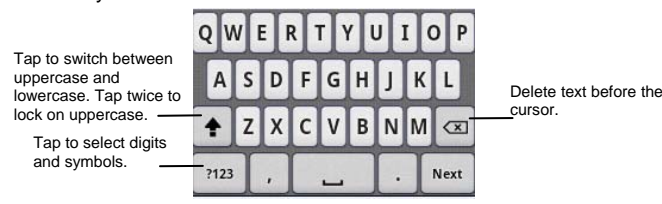

Move your finger from letter to letter to trace a word without lifting the finger until you reach the end of the word.

The trace feature is also available in the Reduced keyboard layout and Phone keypad layout.

#### **Notes:**

The  $\circledR$  icon is available when more than one language is activated. You can select more input languages by pressing **Menu Key > Settings > Language & keyboard > XT9 Text Input > Languages and settings** from Home Screen. **Tips for using XT9 Text Input:** 

• Ignore double letters - XT9 Text Input will figure those out for you automatically.

- Tap when you want to. If you want to enter a single letter, go ahead and tap.
- Lift your finger at the end of the word. A space is added automatically when you begin to trace the next word.

### **Touch Input Settings**

Choose the touch input settings by tapping **Menu Key > Settings > Language & keyboard** from Home Screen. In the **Keyboard settings** section, you can choose the settings for Android keyboard and XT9 text input.

# **Messaging**

Your SMS (text message) and MMS (multimedia messaging service) are combined into one menu in **Home Key >**  $\overline{1\!\!\text{II}}\!\!\text{I}$  **> Messaging**.

### **The Message Box**

Instead of an inbox and outbox, your phone organizes all Messaging you sent and received into one box, where Messaging exchanged with the same number are grouped into one message thread in the Messaging Screen. You can tap a thread to see the conversation you have had with someone.

Message threads are sorted in chronological order with the latest one on top.

### **Sending an Message**

- 1. Tap **Home Key >**  $\mathbf{H}$  **> Messaging.**
- 2. Tap **Compose New message**.
- 3. Enter the recipient's number or name. As you type, matching contacts will appear. Tap a suggested contact to add as a recipient.
- 4. Tap **Type to compose** and type your message.
	- Tap **Menu Key** to insert quick text, smiley, or contact.
	- If you are sending an MMS, tap **Menu Key** to add a

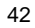

subject, or attach pictures, videos, audio, or slideshows.

5. Tap **Send** to send your message.

**NOTE:** Add an attachment to text message and it will be converted into an MMS automatically. Likewise if you remove all attachments and the subject from an MMS, it'll automatically become a text message.

### **Message Settings**

The phone's message settings are pre-configured for you to use immediately. To change them, tap **Menu Key > Settings** from the Messaging Screen.

#### **Storage settings:**

- **Delete old messages**: Select to delete old messages when your storage limits are reached.
- **Text message limit**: Set the maximum number of text Messaging allowed in a single thread.
- **Multimedia message limit**: Set the maximum number of multimedia Messaging allowed in a single thread.

#### **Text message (SMS) settings:**

- **Delivery reports**: Request a delivery report for every text message you send.
- **Manage SIM card messages**: Manage the Messaging saved in your SIM card.
- **Edit quick text**: Edit quick text.
- **SMS Service Center**: Enable you to view and edit the SMS service center number.
- **SMS storage location**: Select SMS storage location.

#### **Multimedia message (MMS) settings:**

- **Delivery reports**: Request a delivery report for every MMS message you send.
- **Read reports**: Request a read report for each MMS message you send.
- **Auto-retrieve**: Automatically retrieve MMS Messaging.
- **Roaming auto-retrieve**: Automatically retrieve MMS Messaging when you're roaming.
- **Creation Mode**: Select to create an MMS message with or without restriction, or receive warning when adding restricted attachment to an MMS message.
- **Size limit**: Set the maximum size of MMS.
- **Priority**: Set Priority.

#### **Notification settings:**

- **Notifications**: Show message notifications in the status bar.
- **Select ringtone**: Choose a ringtone for your incoming Messaging.

### **Service Message settings:**

 **Enable Service Message**: Enable to receive service

message. **NOTE**: Tap **Menu Key > Restore default settings** to

change all the message settings back to the original.

## **Getting Connected to the Internet**

Your phone's impressive networking capabilities allow you to access the Internet or your corporate network with ease. You can use default connection settings to connect to the Internet via your mobile network (GPRS/EDGE/3G), or Wi-Fi.

The GPRS/EDGE/3G connection can be enabled/disabled manually. Just select **| > Settings > Wireless & networks > Mobile networks** from the Home Screen and tick or clear the **Data enabled** check box.

### **Adding a New GPRS/EDGE/3G**

### **Connection**

To get connected via GPRS/EDGE/3G you need a data plan with your service provider. Also if the GPRS/EDGE/3G settings are not pre-configured on your phone, please contact your provider to get the necessary information.

- 1. Tap Home Key > **EX** > Settings > Wireless & **networks > Mobile networks > Access Point Names**.
- 2. Tap **Menu Key > New APN.**
- 3. Tap each item to enter the information you get from your service provider.
- 4. Tap **Menu Key > Save** to complete.

**TIPS:** To set the APN to default settings, tap **Menu Key >** 

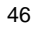

#### **Reset to default**.

### **Turning On Wi-Fi**

Wi-Fi provides wireless Internet access over distances of up to 300 feet (100 meters).

- 1. Tap Home Key > **\\\\\\\\** settings > Wireless & **networks**.
- 2. Tick the **Wi-Fi** box to turn it on.

### **Connecting to a Wi-Fi Network**

1. Tap Home Key > **\\\\\\\\** > Settings > Wireless & **networks > Wi-Fi settings**.

The Wi-Fi access points, or "hotspots", that your phone has detected are displayed with their names and security settings.

2. Tap an access point to connect to it.

If security features are implemented, you'll need to enter a password.

### **Checking the Wi-Fi Network Status**

You can check the Wi-Fi network by looking at the  $\bullet$  icon in the status bar.

Or tap the access point that the phone is currently connected to in **Wi-Fi settings**. You can then check the network status

<sup>47</sup> 

from the pop-up window.

### **Using the Phone as a Modem**

You can access the Internet on your PC via your phone as a modem. Note the function may result in data charges from your mobile phone carrier. Please contact them for detail.

#### **Enabling the Phone as a Modem**

**TIPS:** 

- Make sure that USB storage is turned off before enabling the modem function. If the USB storage is already turned on, flick down the status bar and tap **Turn off USB storage > Turn off USB storage**.
- The PC accesses the Internet via the phone's mobile network. Therefore, set up the GPRS/EDGE/3G connection correctly before you try to use the phone as a modem.
- 1. When you connect your phone to your PC with the provided USB cable for the first time, a window will pop up and prompt you to install the driver.
- 2. Double click the executable file (.exe) in the window and follow the prompt to finish the driver installation.
	- **NOTES:** If the window doesn't pop up automatically for some reason, please open the new CD-ROM drive on your PC manually and find the executable file to run it.
- 3. Tap on the phone **Home Key > Menu Key > Settings >**

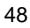

**Wireless & networks > Tethering & portable hotspot** and tick the **USB tethering** check box. A new network connection will be created on your PC.

4. Go to **Control Panel > Network** on your PC to enable the new network connection.

Now you can launch the Internet browser on your PC and start surfing.

#### **Disabling the Modem Function**

Tap **Home Key > Menu Key > Settings > Wireless & networks > Tethering & portable hotspot** and clear the **USB tethering** check box.

You can also just pull out the USB cable.

### **Using the Phone as a Wi-Fi Hotspot**

You can use the phone as a portable WLAN router, providing Wi-Fi connection for one or multiple PC or other devices. The function need data connection on a mobile network and may result in data charges.

**TIPS:** 

- The PC accesses the Internet via the phone's mobile network. Therefore, set up the GPRS/EDGE/3G connection correctly before you try to use the phone as a Wi-Fi hotspot.
- When the portable Wi-Fi hotspot function is enabled, you cannot access the Internet with any application on your

<sup>49</sup> 

phone via its Wi-Fi connection.

#### **Enabling the Wi-Fi Hotspot**

- 1. Tap **Home Key > Menu Key > Settings > Wireless & networks > Tethering & portable hotspot** and tick the **Portable Wi-Fi hotspot** check box.
- 2. Tap **Portable Wi-Fi hotspot settings > Configure Wi-Fi hotspot**.
- 3. Change the name of the hotspot and its security setting, if necessary.

The default hotspot is set as an open one. You can tap **Open** and choose **WPA2 PSK** to set up a password. The password must have at least 8 characters.

4. Tap **Save**. Now you can find the hotspot on other devices and connect to it.

#### **Disabling the Wi-Fi Hotspot**

Tap **Home Key > Menu Key > Settings > Wireless & networks > Tethering & portable hotspot** and clear the **Portable Wi-Fi hotspot** check box.

# **Browsing the Internet**

You can use your phone to get on the Internet via a GPRS, EDGE, 3G, or Wi-Fi connection.

Tap **Home Key > | | > Browser**.

**There are different ways to open web pages:** 

Tap the address bar to enter the website you want to browse. Then tap  $\rightarrow$ .

Tap **Menu Key > Bookmarks**. Select a bookmark to open.

### **Browsing Options**

Press **Menu Key** to access the following options when browsing web pages.

- Open a **New window** for web browsing.
- **Exit the Browser application.**
- Access **Bookmarks**, most visited web sites, and browsing history.
- Switch browsing **Windows**.
- Tap **More** to forward to the next web page, add bookmarks, search for and select text, share page URL, check page info or download history, or configure browser settings.

Tap and hold a URL link in a web page to open, bookmark, save, share the link, or to copy the link URL.

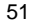

### **Using Bookmarks**

To bookmark a web page, open it and tap **Menu Key > Bookmarks**. Then tap **Add bookmark**. Give the bookmark a name and tap **OK**.

#### **Editing a Bookmark**

1. Open a Browser window.

2. Tap **Menu Key > Bookmarks**.

3. Select an item you want to edit and hold on it until the shortcut menu pops up.

- 4. Select **Edit bookmark**.
- 5. Edit the name or location, and then tap **OK** to save it.

#### **Deleting a Bookmark**

1. Open a Browser window.

- 2. Tap **Menu Key > Bookmarks**.
- 3. Select an item you want to delete and hold on it until the shortcut menu pops up.
- 4. Select **Delete bookmark** and tap **OK** to confirm.

### **Changing Browser Settings**

Tap **Menu Key > More > Settings** from a browser window to change browser settings.

# **Bluetooth®**

Bluetooth® is a short-range wireless communication technology. Phones or other devices with Bluetooth capabilities can exchange information wirelessly within a distance of about 10 meters. The Bluetooth devices must be paired before the communication is performed.

1. Tap Home Key > **EXALUARE > Settings > Wireless & networks** and tick the check box by **Bluetooth** to turn on Bluetooth. When Bluetooth is on, the  $\frac{1}{2}$  icon will appear in the

status bar.

- 2. Tap **Bluetooth settings > Scan for devices**. Your phone will show all visible Bluetooth devices in range.
- 3. Tap the device you want to pair with and, if required, enter your PIN and tap **OK**.

If a PIN is required, the same PIN should be entered on the other device. Refer to the document for the other Bluetooth device for information on pairing mode and PIN.

Tick the **Discoverable** check box to make your phone discoverable if other devices try to pair with your phone.

### **Making the Most of Multimedia**

### **Taking Pictures With Your Camera**

Your phone has a 5-megapixel camera. Open it by tapping **Home Key > > Camera**.

Tap  $\bigcirc$  to take a shot. To view it, just tap the picture in the right corner of the screen. Or select **Menu Key > Gallery** to view all your pictures.

### **Shooting Video With Your Camcorder**

Open the camcorder by tapping Home Key >  $\Box$  > Camera. Slide the icon **to** to change to Camcorder mode.

Then tap  $\odot$  to start shooting, and tap  $\odot$  to stop. Select the picture in the right corner of the screen to view the video you've just shot. Or tap **Menu Key > Gallery** to see all your video clips.

### **Listening to Your FM Radio**

With the FM Radio, you can search for radio channels, listen to them, and save them on your phone. Note that the quality of the radio broadcast depends on the coverage of the radio station in your area. The wired headset works as an antenna, so always connect the headset when using the radio. When you receive an incoming call while listening to the radio, the

radio will be turned off.

 To tune in, plug your headset into your phone. Tap **Home Key > > FM Radio.**

### **Playing Your Music**

You can play digital audio files from your phone's memory card in **Music**.

- 1. Tap **Home Key > > Music** to open the Music Screen.
- 2. Select **Artists/Albums/Songs/Playlists** to find the songs you want to play.
- 3. Tap an item from the list to start playing.
- 4. Adjust the volume with **Volume Keys**.

### **Opening Your Gallery**

Tap **Home Key >**  $\overline{III}$  **> Gallery**. You can use Gallery to view pictures and play videos. You can also do some basic editing of your pictures – such as setting them as wallpaper or contact icons, and sharing with friends.

### **Making Voice Memos**

**Sound Recorder** enables you to record your voice memos. You need a microSD card to use it.

- 1. Tap **Home Key > || > Sound Recorder.**
- 2. Tap  $\boxed{\circ}$  to start recording.

3. Tap  $\boxed{\phantom{0}}$  to stop recording.

4. Tap  $\boxed{\triangleright}$  to play back the voice recording.

5. Tap **OK** to save the voice recording, or tap **Discard** to delete the recording.

**TIPS:** You can find your recordings in **Home Key >**  $\mathbf{H}$  > **Music > Playlists > My recordings**.

# **Using Your Google™ Applications**

Signing in to your Google Account lets you synchronize Gmail, Calendar, and Contacts between your phone and the web. And if you don't have an account, you can easily create one.

- 1. Tap a Google application that needs a Google account, such as **Market**.
- 2. Read the instructions and select **Next**.
- 3. If you've got a Google account, tap **Sign in**. Enter your user name and password. Then tap **Sign in**. (Or tap **Create** if you don't have a Google account.)
- 4. Set the backup and restore option, and tap **Next > Finish setup**.

### **Gmail**

Gmail is a web-based email service that's configured when you sign in to your Google account. Depending on your synchronization settings, the Gmail on your phone can be automatically synchronized with your Gmail account on the web.

**This is how you create and send a Gmail:** 

- 1. Open **Gmail** by tapping **Home Key >**  $\mathbf{H}$  **> Gmail.**
- 2. Press **Menu Key > Compose**.
- 3. Enter the email address of the person you're contacting in

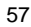

the **'To'** field. If you're sending the email to several people, separate the email addresses with commas. You can add as many recipients as you want.

- 4. Enter the email subject, and then write your email.
- 5. Tap **Menu Key > Send**.

### **Using Google Talk**

Google Talk is Google's instant messaging program, which enables you to communicate with other people who also use it.

**Opening Google Talk** 

Tap **Home Key >**  $\overline{III}$  **> Talk.** 

### **Adding a New Friend**

You can only add people who have a Google Account.

- 1. In the Friends list, press **Menu Key > Add friend**.
- 2. Enter the Google email address of the friend you want to add.

Your friend will receive an invitation from Google. Press **Menu Key > More > Invites** to see pending invitations.

### **Changing Your Online Status**

- 1. Tap the Talk status bar above the Friends list.
- 2. Tap  $\blacktriangleright$  to change status and then enter your status

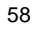

message in the text box.

### **Starting a Chat**

- 1. Tap a friend in the Friends list.
- 2. Chat with your friend by entering text in the message box.
- 3. Tap **Send**.

### **Places**

Google Places helps you find all kinds of businesses near you.

- 1. Tap **Home Key > > Settings > Location** and tick the **Use GPS satellites** or **Use wireless networks** check box.
- 2. Tap **Home Key > > Places**. Wait while you are being located. Your location, when found, is shown at the bottom of the screen.
- 3. Select a business category and the information of that type of business near you will be displayed. You can also use the **Find places** search box on the top to find the business you need. **NOTES:** Tap **Add** to add new business categories.
- 4. Tap a result you are interested in and check out the details and reviews about that place. You can also see the place on Google Maps, find out how to get there, or give that business a call.

### **Latitude**

Google's Latitude service is a social tool for sharing your location information with selected friends.

Tap **Home Key > > Latitude** to enable Latitude service. Each time you launch Maps application, your location will be determined using GPS or the phone network, and your Latitude status will be updated. You can tap **Menu Key > Latitude** in Maps or **Home Key >**  $\frac{1}{100}$  **> Latitude** to see your status as well as that of your selected friends.

In Latitude, tap **Menu Key** to refresh friends' status, see them on Maps, add new friends, or change Latitude settings. You can also turn off Latitude service by tapping **Sign out of Latitude** in Latitude settings.

### **Sorting out Your Phone Settings**

### **Setting Date and Time**

- 1. Tap **Home Key > Menu Key > Settings > Date & time**.
- 2. Clear the **Automatic** check box if you want to set the time and date by yourself.
- 3. Set date, time, time zone, and date/time format.

### **Display Settings**

By tapping **Home Key > Menu Key > Settings > Display**, you

can adjust the display settings as you like:

- **Brightness**: Adjust brightness of the screen.
- **Auto-rotate screen**: Rotate the screen display as you rotate the phone.
- **Animation**: Choose window animation.
- **Screen timeout**: Set the delay for the screen to automatically turn off.

### **Sound Settings**

By tapping **Home Key > Menu Key > Settings > Audio profiles**, you can select the profile, adjust the sound settings, such as ringtones and vibrate.

### **Language Settings**

You can change the language of your phone system in two simple steps.

- 1. Tap **Home Key > | iiiii > Settings > Language & keyboard > Select language**.
- 2. Select a language from the list given.

### **Mobile Network Services**

Tap **Home Key > > Settings > Wireless & networks > Mobile networks** to enable or disable data service, allow data services when roaming, or set access point names for

data access.

### **Getting Data Services When Roaming**

- 1. Tap **Home Key > Menu Key > Settings > Wireless & networks > Mobile networks**.
- 2. Tick the **Data roaming** box.

**IMPORTANT: Data roaming may incur significant roaming charges.**

#### **Disabling Data Services**

- 1. Tap **Home Key > Menu Key > Settings > Wireless & networks > Mobile networks**.
- 2. Clear the **Data enabled** check box.

#### **Switching Network Modes**

- 1. Tap **Home Key > Menu Key > Settings > Wireless & networks > Mobile networks > Network Mode**.
- 2. Select one of the following: **GSM/WCDMA(auto mode)**, **WCDMA only**, or **GSM only**.

#### **Switching Networks**

- 1. Tap **Home Key > Menu Key > Settings > Wireless & networks > Mobile networks > Network operators**. The phone automatically searches for all available networks.
- 2. Tap a network to register manually, or tap **Select automatically**.

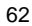

### **Setting Access Point Names**

To connect to the Internet you can use the default Access Point Names (APN). And if you want to add a new APN, please contact the service provider to find out more.

- 1. Tap **Home Key > Menu Key > Settings > Wireless & networks > Mobile networks > Access Point Names.**
- 2. Tap **Menu Key > New APN.**
- 3. Set the necessary parameters. (See how to add a GPRS/EDGE/3G connection in *Getting Connected to the Internet* in this guide.)
- 4. Tap **Menu Key > Save**.

### **Security Settings**

Here's how to protect your phone and SIM card from unauthorized use.

### **Protecting Your Phone With a Screen Unlock Pattern**

#### **Creating Your Screen Unlock Pattern**

- 1. Tap Home Key > **\\\\\\\\** settings > Security > Set up **screen lock > Pattern**.
- 2. Read the instructions and tap **Next**.
- 3. Watch the example pattern and tap **Next**.
- 4. Draw your own pattern and tap **Continue**.

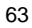

#### 5. Draw the pattern again and tap **Confirm**.

6. Press **Power Key** to lock the screen.

**TIPS:** Clear the **Use visible pattern** box if you want to hide the pattern as you draw it on the screen.

#### **Unlocking the Screen With Your Pattern**

1. Press **Power Key** to wake up the screen.

2. Draw the pattern you set to unlock the screen.

If you make a mistake, your phone will ask you to try again. **Cannot recall your screen unlock pattern?** 

You have up to five attempts to unlock your phone. If you still cannot recall the screen unlock pattern, you can tap **Forgotten pattern?** and enter your Google account user name and password to reset the screen unlock pattern.

**IMPORTANT: You must sign in or create a Google account on your phone before using the above method to reset the pattern.** 

### **Protecting Your Phone With a PIN or Password**

#### **Creating a PIN or Password**

- 1. Tap **Home Key > | > Settings > Security > Set up screen lock**.
- 2. Tap **PIN** or **Password**.
- 3. Enter the numeric PIN or any password you like, and tap

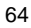

### **Continue**.

4. Enter it again and tap **OK** to confirm.

#### **Unlocking the Screen With Your PIN or Password**

- 1. Press **Power Key** to wake up the phone.
- 2. Drag the arrowhead icon to the top
- 3. Enter the PIN or password you set.
- 4. Tap **OK**.

#### **Disabling Screen Unlock Security**

If you have created an unlock pattern, PIN or password, you can disable it.

- 1. Tap **Home Key > > Settings > Security > Change screen lock**.
- 2. Draw the screen unlock pattern or enter your PIN/ password you have created.
- 3. Tap **None**.

### **Protecting Your SIM Card With a PIN**

Every SIM card comes with a PIN. The initial PIN is provided by your mobile phone carrier. It's best to lock your SIM card as soon as you can.

- 1. Tap Home Key > **\\\\\\\\** settings > Security > Set up **SIM card lock**.
- 2. Tick the **Lock SIM card** check box.

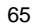

3. Enter the PIN you've been given and tap **OK**.

#### **Changing Your SIM PIN**

You can change the PIN you've been given to one easier for you to remember and harder for others to guess.

- 1. Tap **Home Key > | 3.444 Home Settings > Location & security > Set up SIM card lock**.
- 2. Make sure you already tick the **Lock SIM card** check box.
- 3. Tap **Change SIM PIN.**
- 4. Enter the old PIN and tap **OK**.
- 5. Enter your new PIN and tap **OK**.
- 6. Enter the new PIN again and tap **OK**.

#### **Restoring a Locked SIM Card**

Put all your confidential passwords in a safe place for future use. If you enter the wrong SIM PIN more times than allowed, your SIM card will be locked and you cannot access the mobile phone network. Contact your operator for a PIN Unlock Key (PUK) to restore the SIM card.

### **Setting Up Credential Storage**

This lets you select applications to access secure certificates and other credentials.

### **Enabling Secure Credentials**

- 1. Tap **Home Key > | > Settings > Security.**
- 2. Tap **Set password** and create a password for the

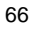

credential storage.

3. Tick the **Use secure credentials** box.

**TIPS:** You can also install encrypted certificates from your microSD card by tapping **Install from SD card**.

### **Deleting Secure Credentials**

- 1. Tap **Home Key > > Settings > Security**.
- 2. Tap **Clear storage** to clear credentials.

### **Managing Your Device Memory**

Tap Home Key > **\\\\\\\\\\** > Settings > Storage.

You can view the space information of the microSD card as well as the phone storage.

- **Unmount SD card**: You can unmount the microSD card to safely remove it.
- **Erase SD card**: Erase all data on the microSD card.

### **Privacy: Reset to Factory Settings**

Tap **Home Key > > Settings > Privacy > Factory data reset > Reset phone > Erase everything.** 

**WARNING: All your personal information and downloaded applications on your phone will be erased after the resetting.** 

### **Managing Applications**

Tap **Home Key >**  $\frac{1}{\text{min}}$  **> Settings > Applications.** 

- **Manage applications**: Manage or remove installed applications.
- **Running services**: Check currently running services and stop them if needed.
- **Storage use**: View storage used by applications.
- **Battery use**: See what has been using the battery.

**Development**: Set options for application development.

Tick the **Unknown sources** check box if you want to installed applications from sources other than the Android Market. Note that you may risk your phone and personal data by installing such applications.

### **Installing an Application**

You can install an application from the Android Market (**Home Key >**  $\frac{1}{\sqrt{11}}$  **> Market**) by selecting the item you want to download and tapping **Install**.

You can also install a non-Marketing application if you have allowed the installation of it. Make sure that you select an application developed for your device and processor type before installing it.

1. Copy the application file to the microSD card and install the card on your phone.

- 2. Tap Home Key > **Hill** > File Manager, and open the folder where the application file is.
- 3. Tap the file to start installation.
- 4. Read the installation instructions that come with the application and follow it to complete the setup.

### **Removing an Application**

- 1. Tap Home Key > **ELEE** > Settings > Applications > **Manage applications**.
- 2. Select the application you want to delete.
- 3. Tap **Uninstall** and **OK** to confirm.

### **Moving an Application**

You can move the applications downloaded or installed on your phone to the memory card when the phone memory is full. You can also move applications to your phone if the memory card is getting full.

**NOTE:** Not all applications can be move to your phone or memory card.

- 1. Tap Home Key > **\\\\\\\\** settings > Applications > **Manage applications**.
- 2. Tap the application you want to move on the **Downloaded** tab.
- 3. Tap **Move to phone** or **Move to SD card**.

# **Managing Other Settings**

### **Voice Input and Output**

You can set the text-to-speech and voice recognition options by tapping **Home Key >**  $\frac{1}{\text{min}}$  **> Settings > Voice input & output.**

**NOTE:** You need to download voice data in order to use the text-to-speech function. Just tap **Install voice data** in **Text-to-speech settings**.

#### **Accessibility**

You can configure accessibility options for accessibility-related applications by tapping **Home Key > > Settings > Accessibility**.

# **Other Applications**

### **Clock**

- 1. Tap **Home Key >**  $\mathbf{H}$  **> Clock**.
- 2. Tap the alarm icon.
- 3. Tap the default alarm to configure it. Or, to create a new alarm, tap **Menu Key > Add alarm**.
- 4. Tick the **Turn alarm on** box and set up the alarm options.

### **Calculator**

Tap **Home Key > | | | | | | Calculator**. **TIPS:** Tap **Menu Key > Advanced panel** to use scientific calculation.

### **Stopwatch**

- 1. Tap Home Key > **\\\\\\\\\** > Stopwatch.
- 2. Tap **Start** to start timing, tap **Pause** to pause, and tap **Resume** to continue.
- 3. Tap **Reset** to reset the stopwatch to 00:00.0.

### **Task Manager**

Tap **Home Key > > Task Manager** to view or stop applications.

Tap a task in the **Task** tab to switch to its screen, abort it, or see its detail. Tap the **Resource** tab to view the real-time system resources information.